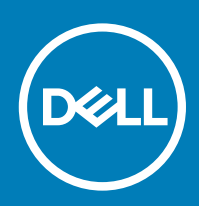

# License Migration Tool (LMT) to update the License Migration Subsystem (LMS) for Wyse 7040 thin clients with Windows 10 IoT Enterprise Instructions Manual

Dell Wyse Windows 10 IoT Enterprise (WIE10) image that supports Wyse 7040 Thin Client platform are WES7P to WIE10 upgrade capable. In the previous release of the WIE10 build, a license activation bug was identified that requires an update to the tool.

This document provides instructions on updating the License Migration Subsystem (LMS).

### NOTE:

- The LMT should only be used with the initial WIE10 update with build number 0A20. The build number can be checked under Dell Thin Client Application.
- It is recommended to use the LMT with network connected and with the internet enabled.

### Release Date: 2017-03

# **Contents**

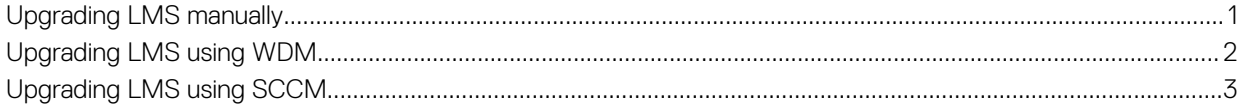

# Upgrading LMS manually

The following are the instructions to upgrade LMS manually:

- 1 Download the package LMT\_Update\_1.0.0.6\_WIE10.zip
- 2 On the target platform where you wish to upgrade the LMS, login as administrator.
- 3 Verify the Write-filter state from the **system tray** icon (UWFTray application). If enabled, initiate a disable from the desktop link provided, using Dell Wyse WF Disable.
- 4 Client would undergo a power recycle (reboot), post which it is required to again re-login as Administrator.
- 5 Create a Temp folder under C:\.
- 6 Extract the downloaded package to a local path C:\Temp on your system.
- 7 After extracting the files to the C:\Temp folder, the folder should contain six files.
- 8 Once the file count is confirmed, open a command prompt window with Administrator privileges.
- 9 Run the following command from command prompt: %SystemRoot%\system32\WindowsPowerShell\v1.0\powershell.exe C:\Temp\LMT.ps1
- 10 For no network/internet scenario, see [Upgrading LMS offline](#page-1-0).
- <span id="page-1-0"></span>11 Monitor the script flow until completion.
- 12 Navigate to Control Panel **>** System and verify the activation status of the client in the Dell Client Information dialog box..
- 13 The platform should display an activated status with OS licensing details.

### $\textcircled{1}$  NOTE: For more information on package update, go to C:\Windows\Setup\Logs and verify the logs.

- 14 Client will contain the latest LMT subsystem and will be in activate state after the update process.
- 15 After verifying, Write-Filter must be enabled again from desktop link using Dell Wyse WF Enable.
- 16 Once client completes the reboot, it should auto login to user account as configured by default, unless the custom configuration is changed.

## Upgrading LMS offline

The following are the instructions that you need to follow in the following Use-Case scenario: Network/Internet not available during patch execution to complete license activation cycle.

#### NOTE: For Windows 10 license activation ensure that you have an Internet connection.  $\Omega$

- 1 If the Network or Internet issue exists during execution of the provided patch, continue with the procedure and complete the update procedure.
- 2 After the update check and confirm if network/internet is enabled.
- 3 Open a command console with administrator privileges.
- 4 Navigate to C:\Windows\Setup\Tools folder, from the command console.
- 5 Run the tool from the Command prompt as shown in the following step:

C:\Windows\System32\WindowsPowerShell\v1.0\powershell.exe Set-ExecutionPolicy RemoteSigned

C:\Windows\System32\WindowsPowerShell\v1.0\powershell.exe C:\Windows\Setup\Tools

\InjectnActivateProductKey.ps1

6 Check the device is activated from the control panel option in your system.

# Upgrading LMS using WDM

The following are the instructions to upgrade LMS using WDM:

- 1 Download the LMT Update 1.0.0.6 WIE10.exe package.
- 2 Copy the LMT\_Update 1.0.0.6\_WIE10.exe package to a shared storage on the WDM server.
- 3 Double-click the executable and follow the instructions displayed on your monitor until the required files get extracted to the C:\Temp folder .
- 4 Verify that the file count is six in number.
- 5 Register the LMT Update 1.0.0.6 WIE10.exe package to WDM server under the Other Packages category.

#### $\Omega$ NOTE:

Refer the *WDM Admin guide/ User Manual* for a more detailed information on package registration.

- 6 After you successful register the LMT\_Update 1.0.0.6 WIE10.exe, check-in the client to the respective server.
- 7 Navigate to bundles listed under the LMT\_Update 1.0.0.6 WIE10.exepackage after registering the client.
- 8 Select the LMT\_Update 1.0.0.6 WIE10.exe package and initiate deployment process.

### $\circled{1}$  NOTE: Select only Dell Wyse 7040 thin clients as this version does not support any other platforms.

- 9 Monitor the deployment status on server after you deploy the LMT\_Update 1.0.0.6 WIE10.exe package.
- 10 Client will contain the latest LMT subsystem and will be in activate state after the update process.
- 11 The entire package push cycle requires two reboots, and automatically handles enable/disable modes with respect to the Write-Filter component and user login privileges.
- 12 You will be logged into the user account automatically by default after the client completes the update process.

2 | License Migration Tool (LMT) to update the License Migration Subsystem (LMS) for Wyse 7040 thin clients with Windows 10 IoT Enterprise Instructions Manual

- <span id="page-2-0"></span>13 Navigate to **Control Panel > System** and verify the activation status of the client.
- 14 The platform should display an activated status with OS licensing details.

### OI NOTE:

For more information on package update, go to C:\Windows\Setup\Logs and verify the logs.

# Upgrading LMS using SCCM

The following are the instructions to upgrade LMS using SCCM:

- 1 Download the package LMT\_Update\_1.0.0.6\_WIE10.zip.
- 2 Create a **Temp** folder under  $C \Lambda$ .
- 3 Extract the downloaded package to a local path C:\Temp on your system.
- 4 After extracting the files to the C:\Temp folder, the folder should contain six files.
- 5 Copy all six files in a shared location of SCCM server.
- 6 Discover WIE10 for Dell Wyse 7040 thin client in SCCM server.
- 7 Create a custom task sequence to execute LMT. PS1 on the target client. For detailed information, see Creating custom task sequence.

### Creating custom task sequence

To create custom task sequence, do the following:

1 In the left pane, click Create New Task Sequence and select the Create a custom task sequence option, and then click Next.

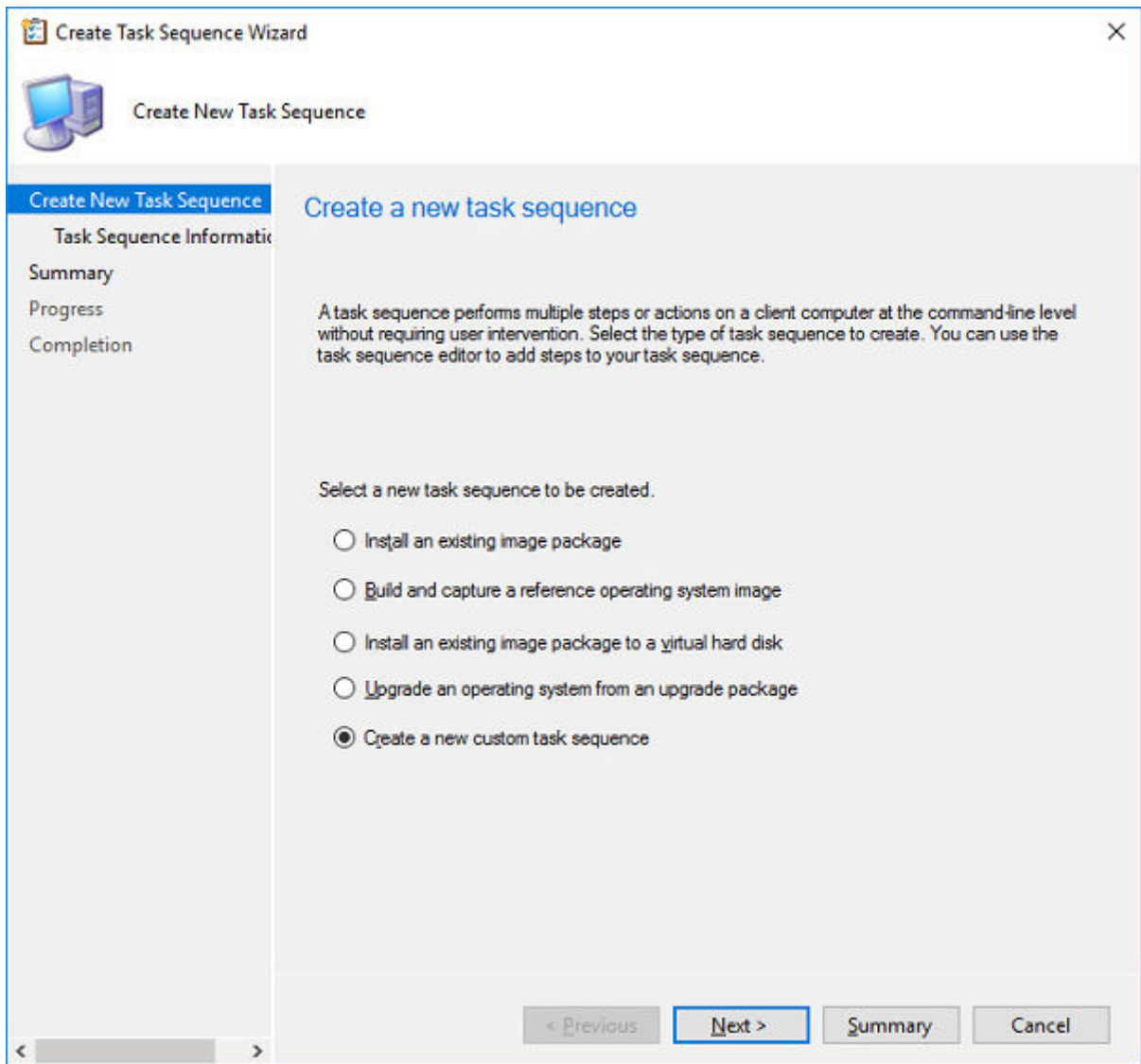

Figure 1. Create New Task Sequence

2 In the left pane, click Task Sequence Information and enter the task sequence name, and then click Next.

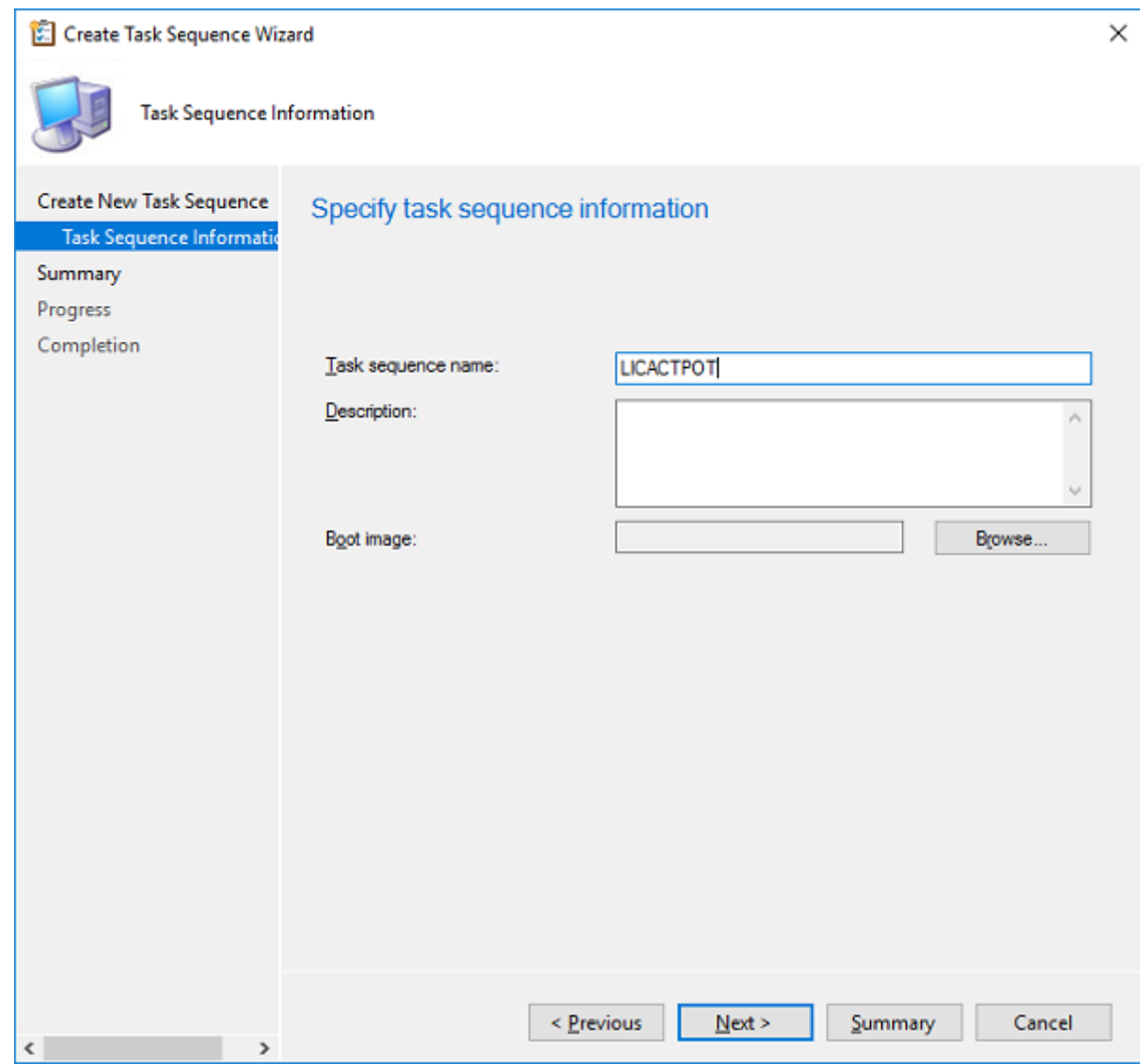

Figure 2. Task sequence information

**D**<sup></sup>

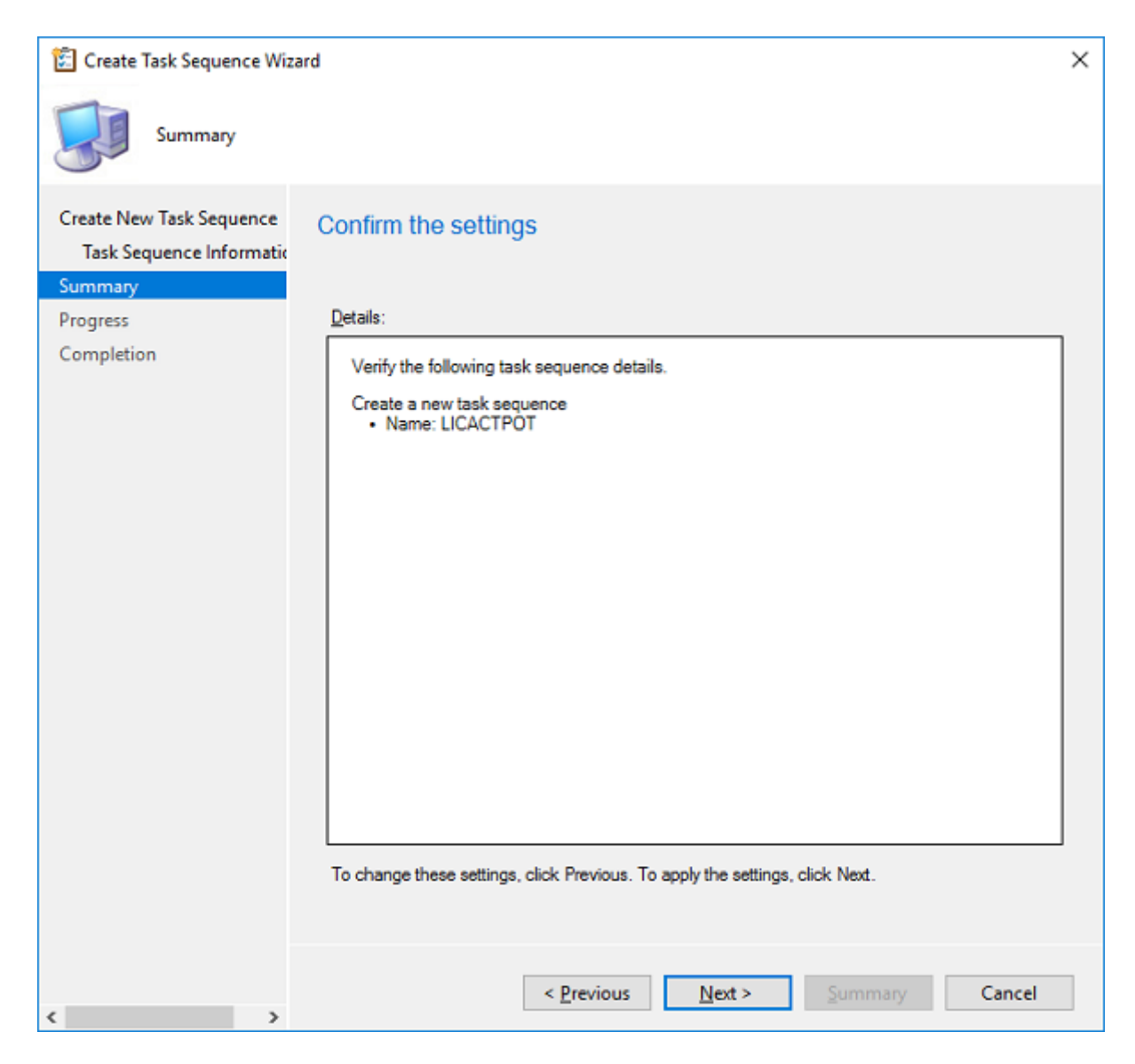

Figure 3. Summary

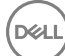

3 Check for the success message, and close the wizard.

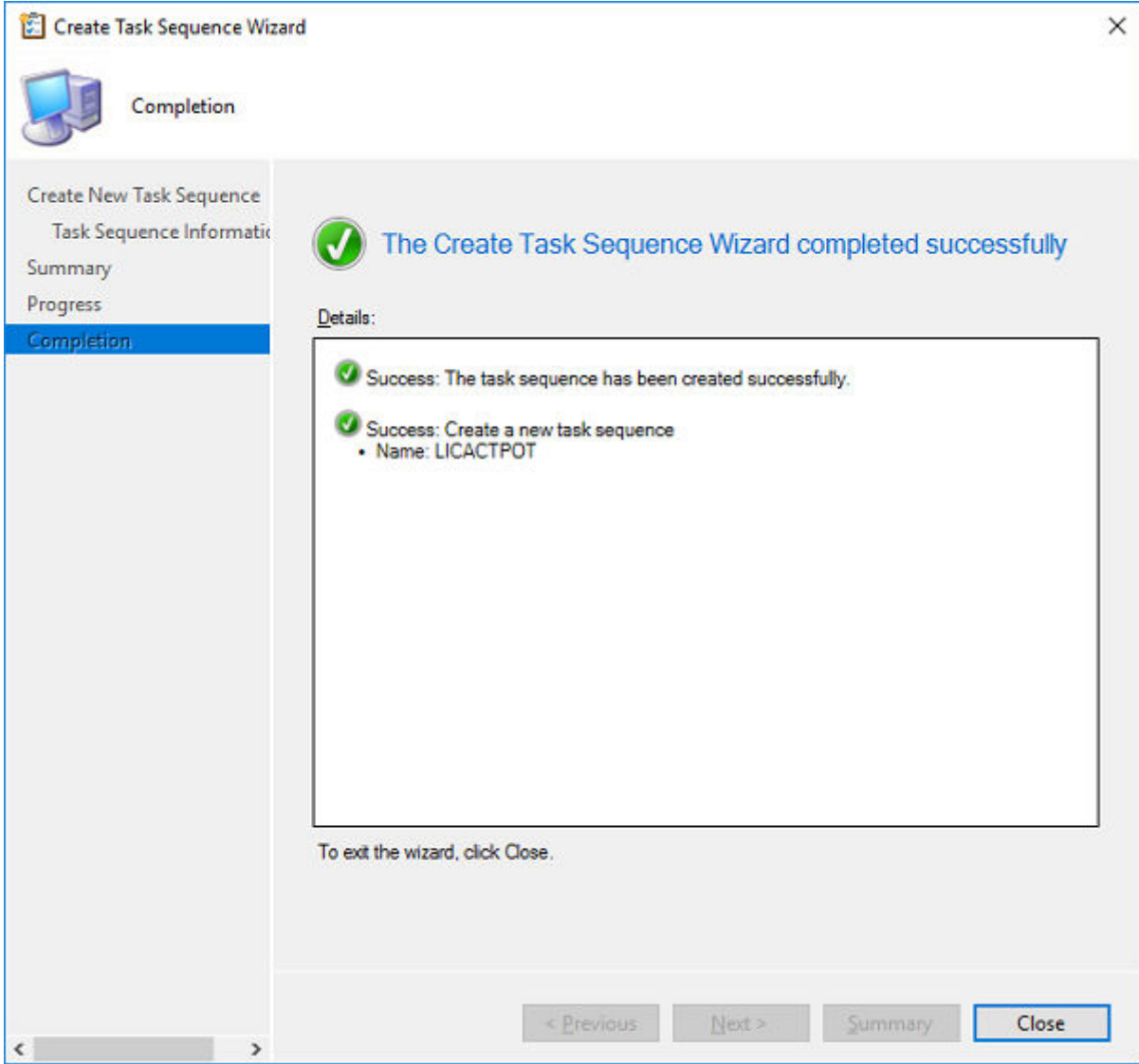

### Figure 4. Completion

DØI I

- 4 Right-click the task sequence which is created, and then select the Edit option.
- 5 Click the Add button, and then select the Run command line. You can rename the Run command line as per the action.

6 Enter the command line cmd.exe /c mkdir "C:\Temp, and then click  $OK$ .

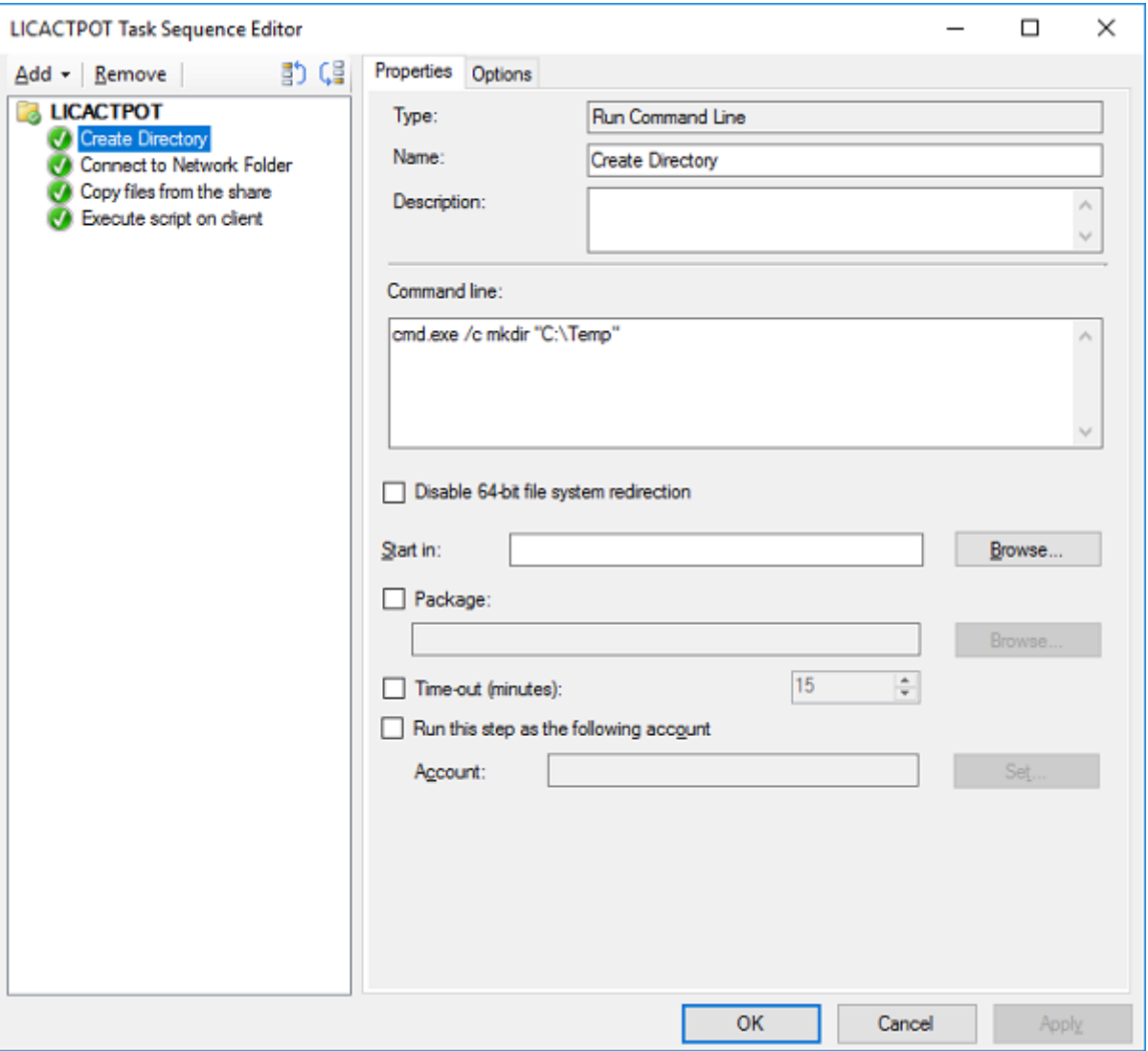

### Figure 5. Create Directory

- 7 Click the Add button, and then select Connect to Network Folder.
- 8 Enter the network share folder path where the activation files are extracted, and then select the Drive letter (in this task sequence, drive letter is R).

**D**ELI

9 Enter the account details, and click OK.

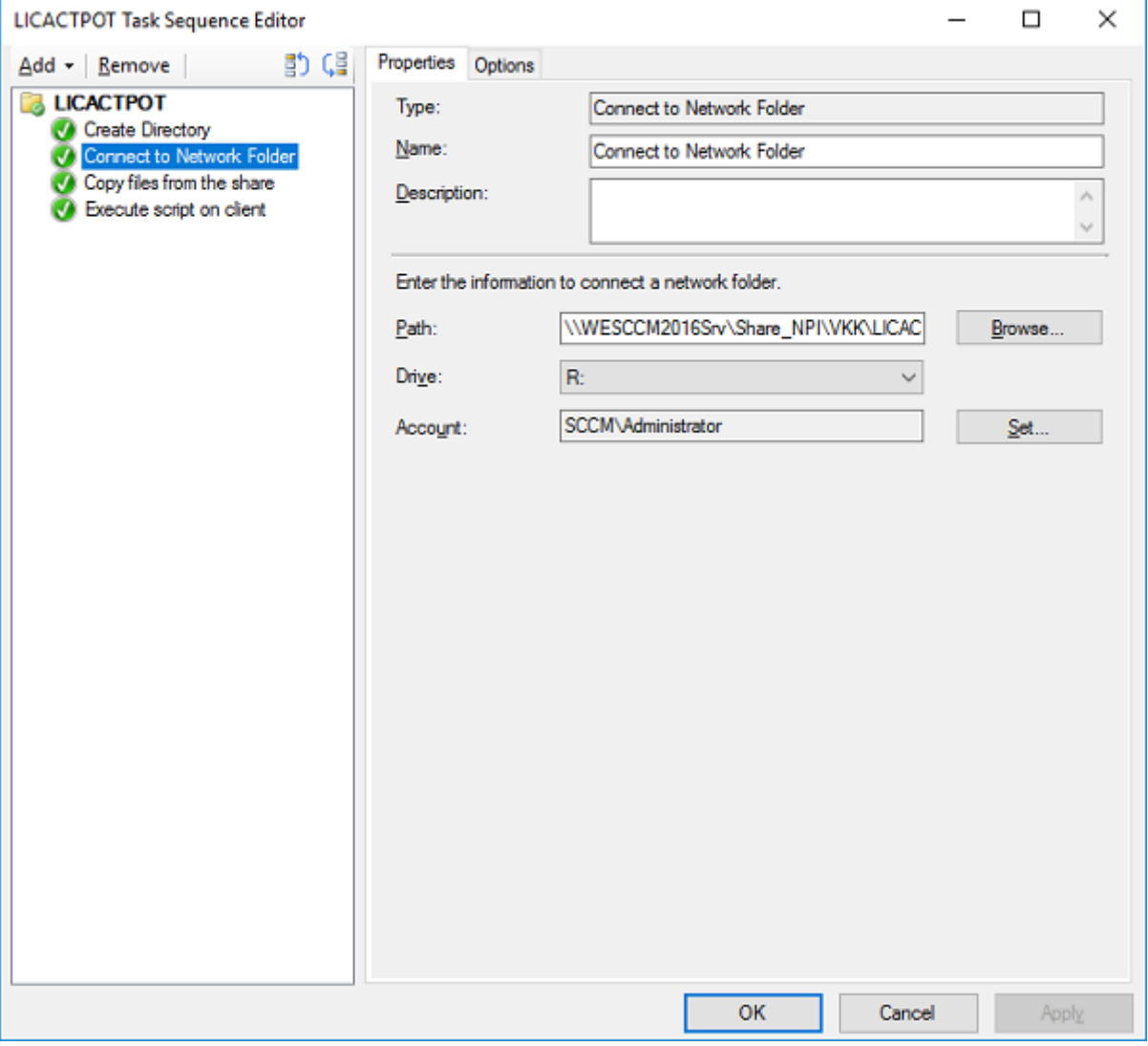

### Figure 6. Connect to Network Folder

**D**<sup></sup>

10 Click Add, and then select the Run command line. You can rename the Run command line as per the action.

11 Enter the following command, and then click OK. Xcopy.exe "R:\\*.\*" "C:\Temp" /E /C /I /R /S

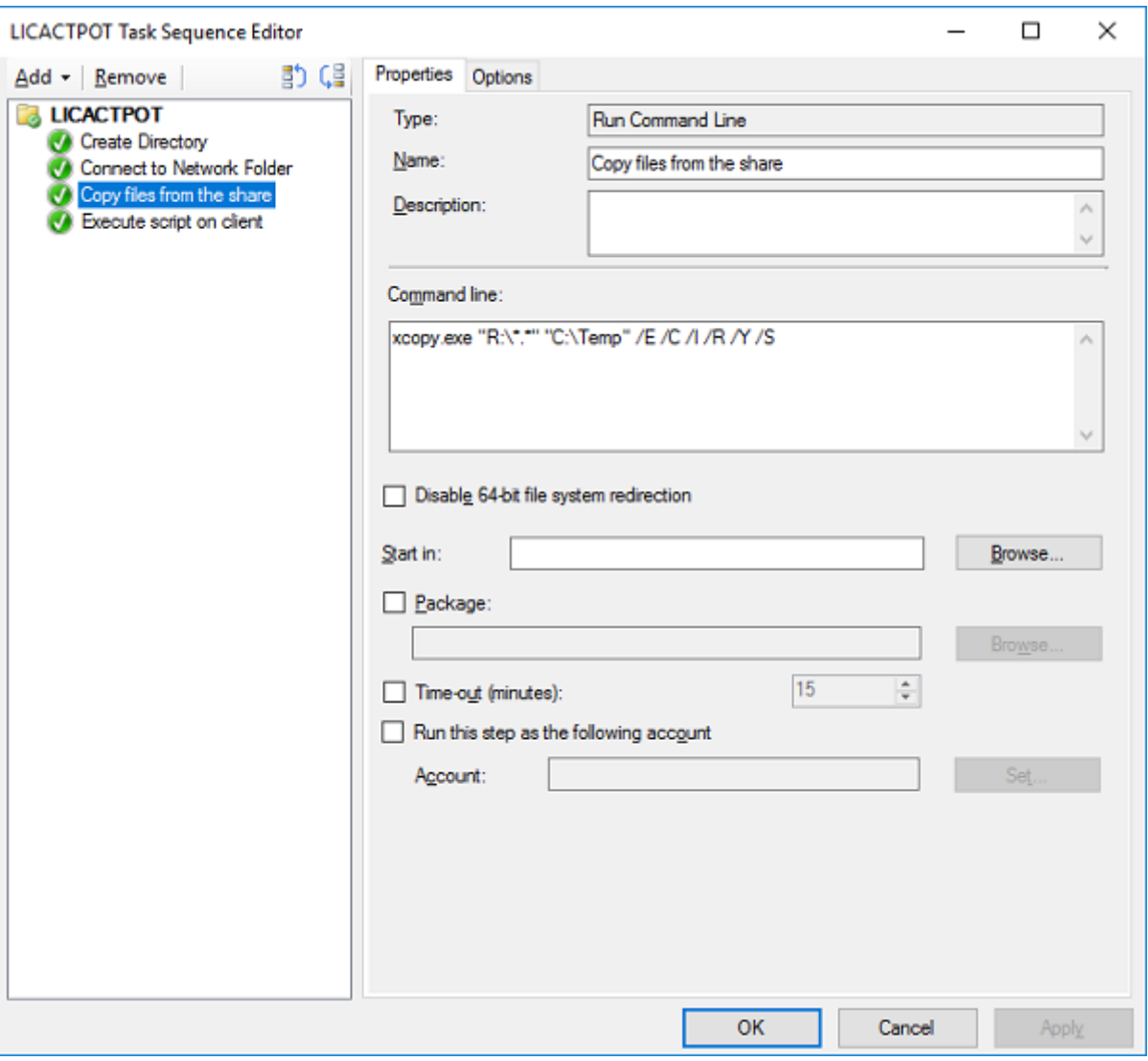

### Figure 7. Copy files from the share

12 Click Add, and then select the Run command line. You can rename the Run command line as per the action.

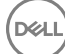

### 13 Enter the below command, and then click OK.

%SystemRoot%\system32\WindowsPowerShell\v1.0\powershell.exe C:\Temp\LMT.ps1

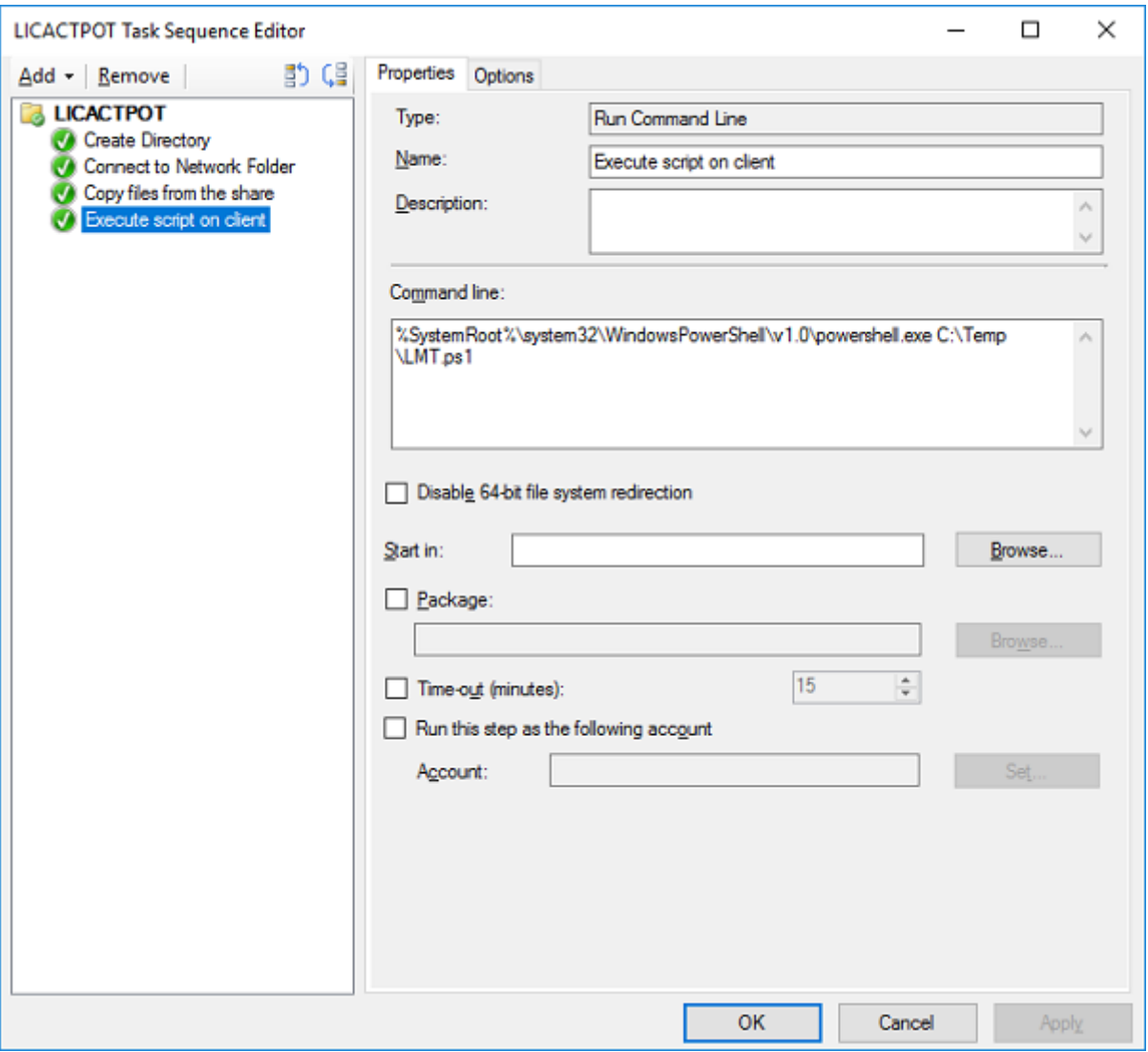

### Figure 8. Execute script on client

**D**ELI

14 Right-click Task Sequence to create a device collection and deploy the package. Deploy Software Wizard is displayed.

11

15 Select the **Collection** of the device, and then click **Next**.

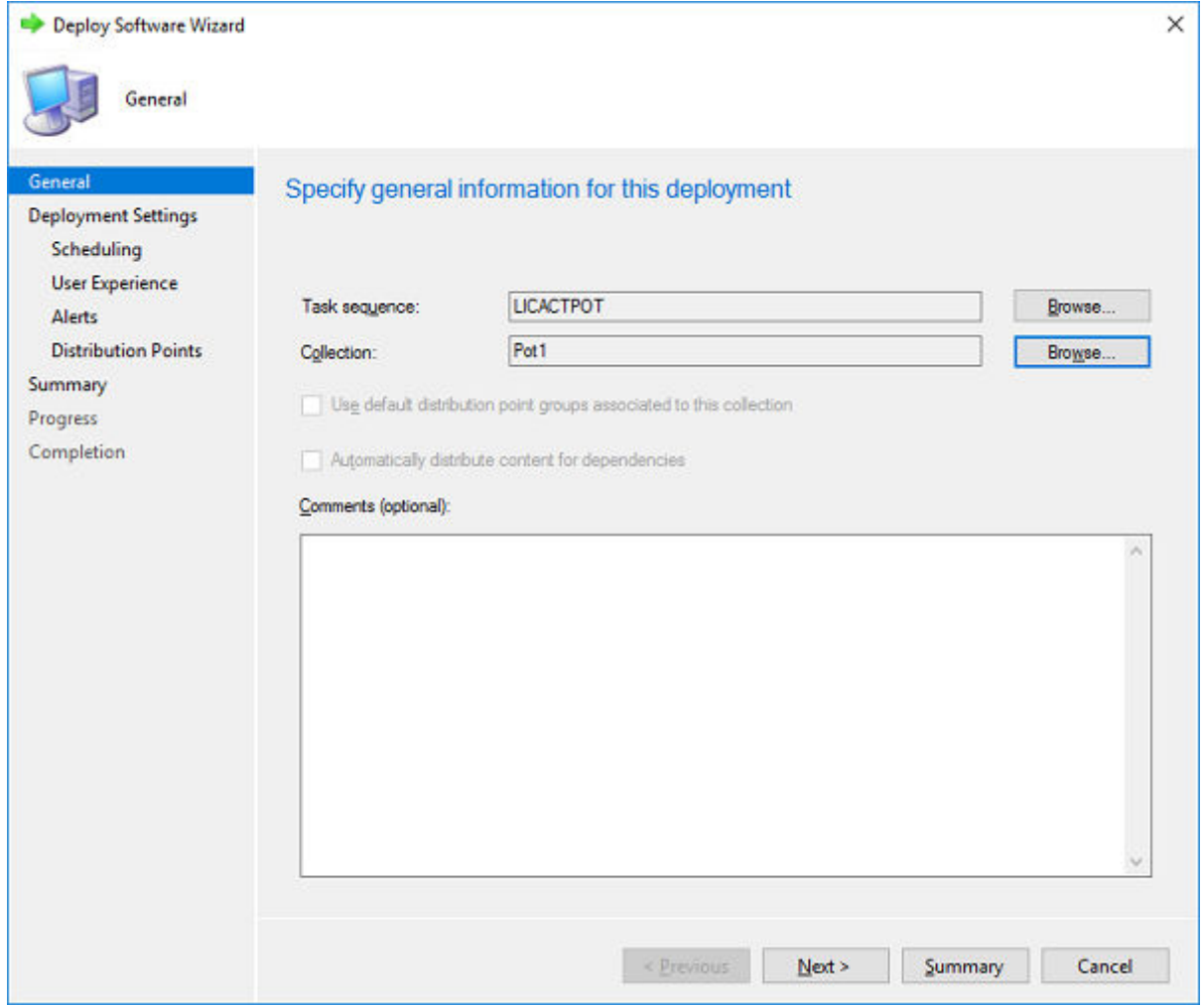

### Figure 9. General

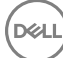

16 Select Required in the **Purpose** field, and then click  $Next.$ 

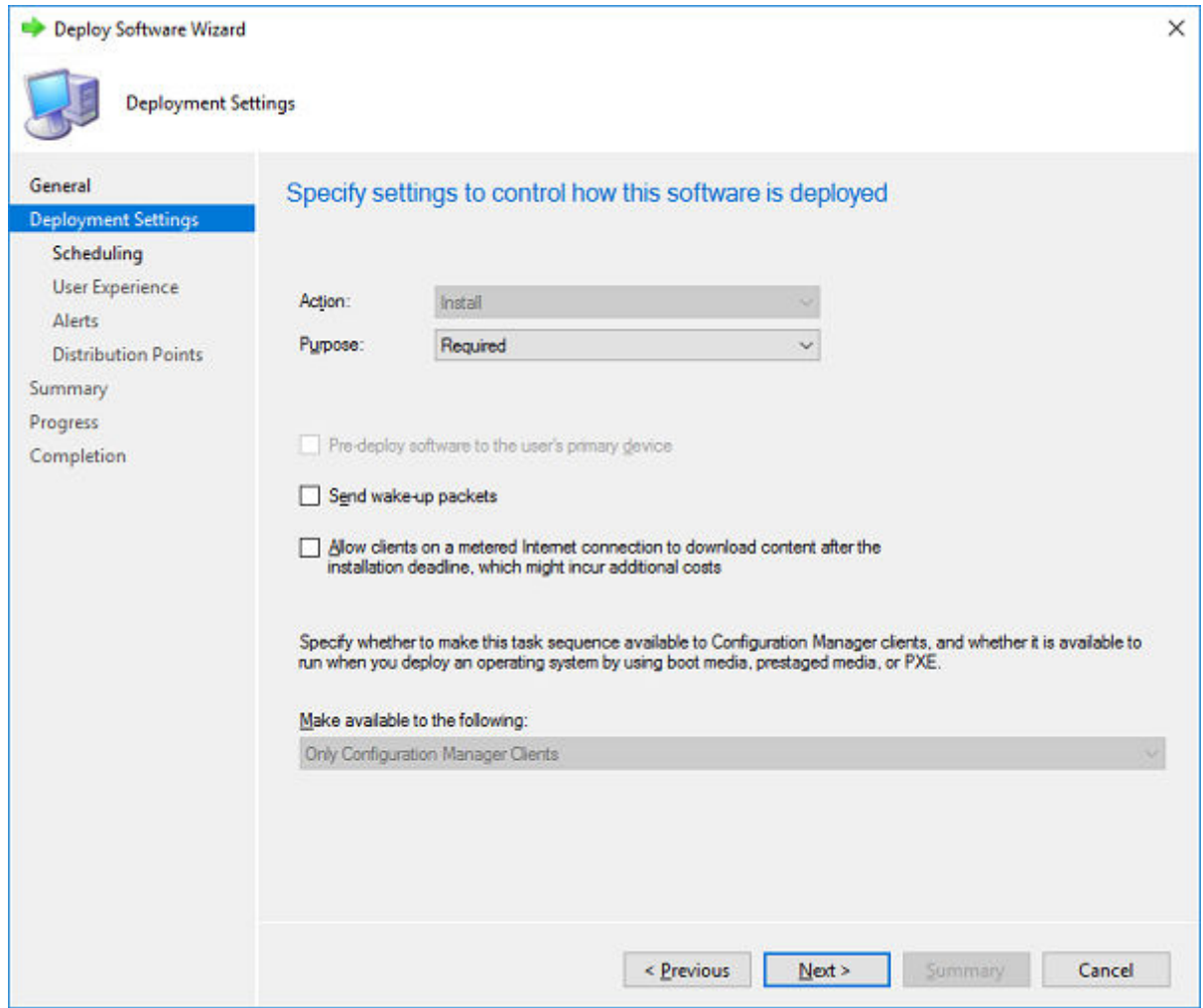

### Figure 10. Deployment Settings

DELL

13

17 Under Scheduling and click As soon as possible **>** Next.

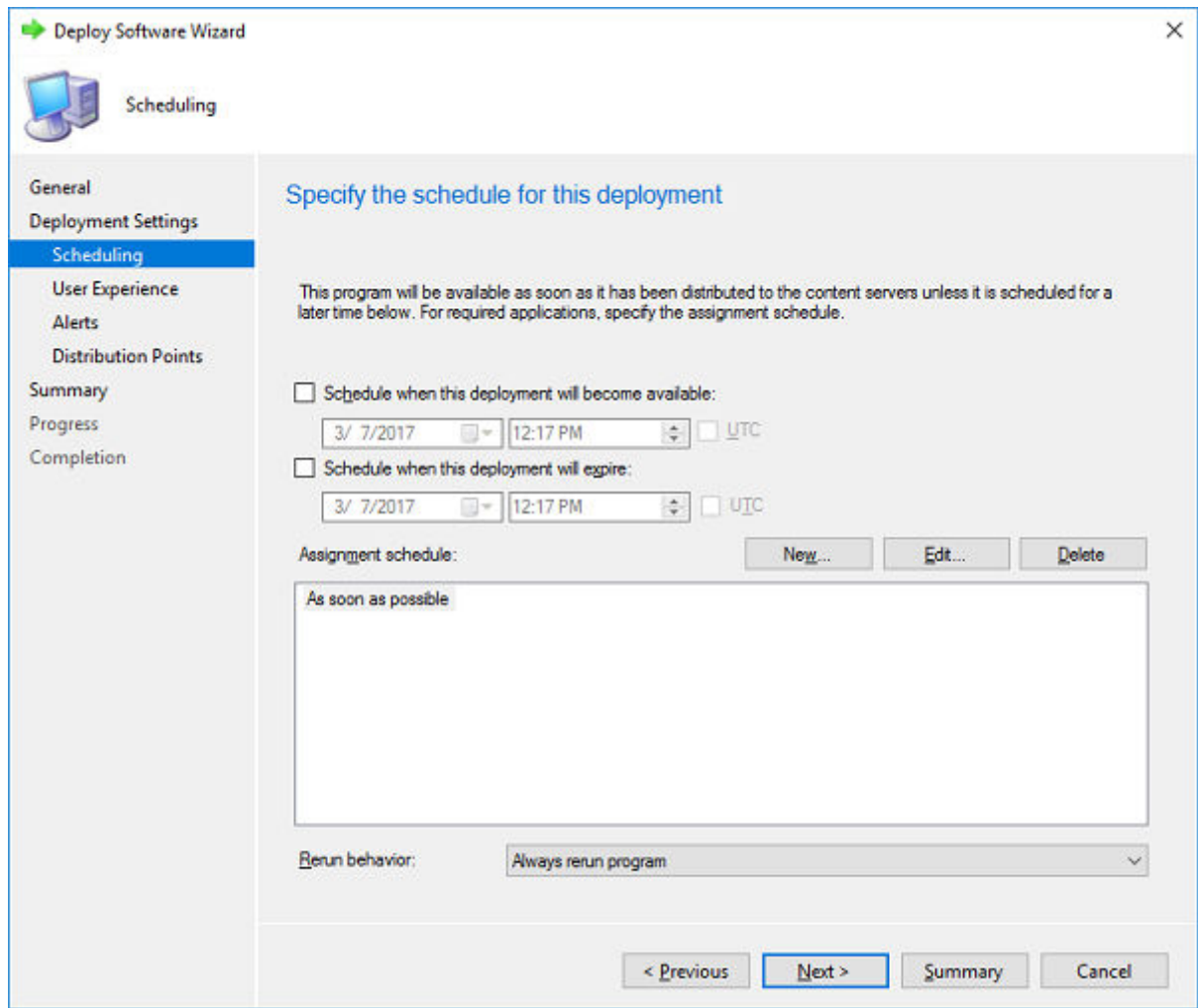

Figure 11. Scheduling

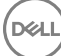

18 Under User Experience cancel the Commit changes at deadline or a during maintenance window (requires restarts) check box selection, if UWF is disabled or click **Ok.** 

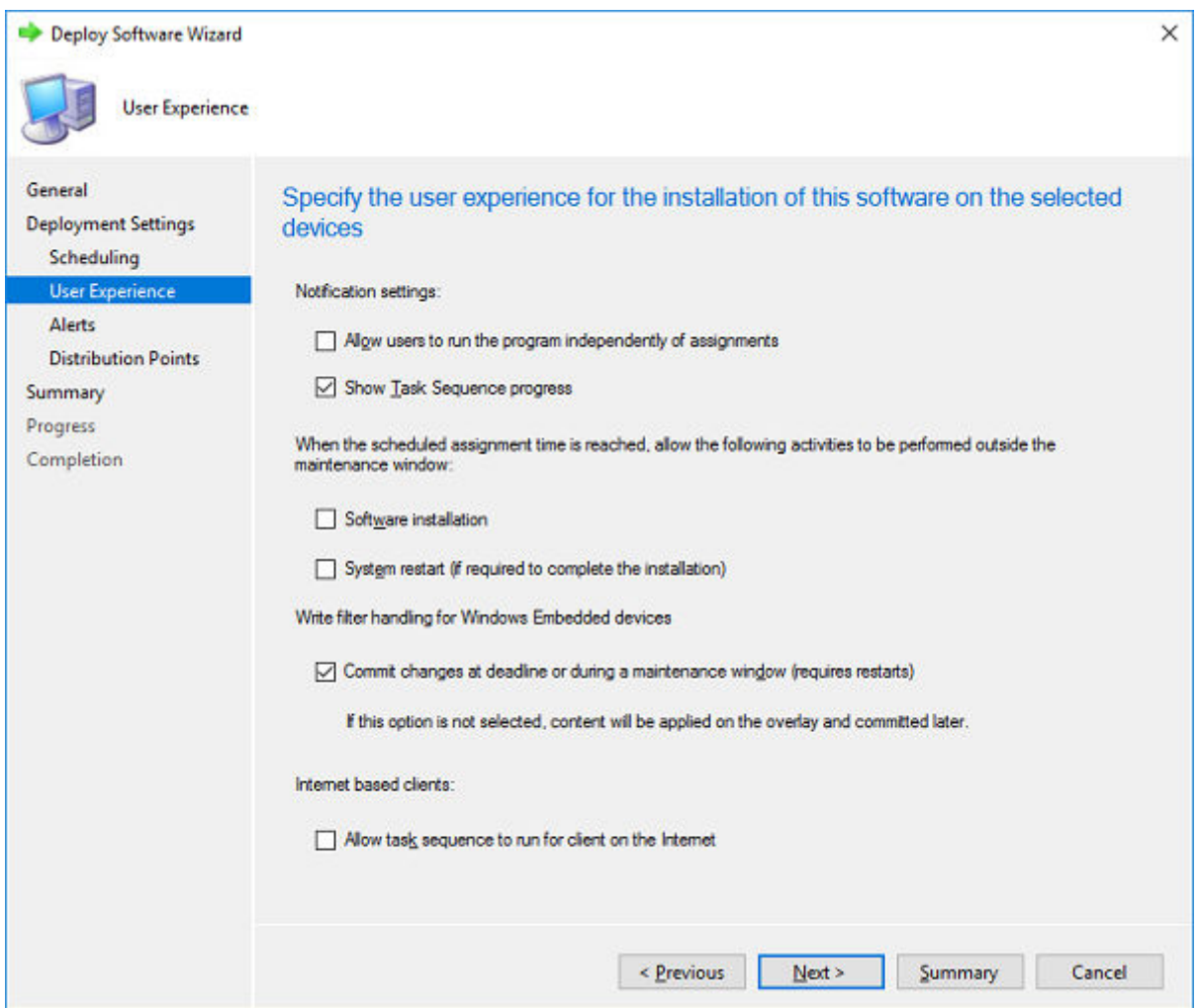

#### Figure 12. User Experience

(dell

- 19 Click Next until the message The Deploy Software Wizard completed successfully is displayed.
- 20 Verify whether the execution of task sequence in the client is successful.
- 21 Client will contain the latest LMT subsystem and will be in activate state after the update process.
- 22 Check for the client's activation status in the **Dell Client Information** dialog box.
- 23 Navigate to Control Panel **>** System and verify the activation status of the client in the Dell Client Information dialog box..
- 24 The platform should display an activated status with OS licensing details. For more information on package update, go to C: Windows **\Setup\Logs** and verify the logs.

**©** 2018 2017 Dell Inc. or its subsidiaries. All rights reserved. Dell, EMC, and other trademarks are trademarks of Dell Inc. or its subsidiaries. Other trademarks may be trademarks of their respective owners.